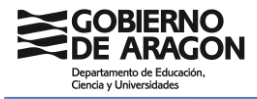

# **MANUAL DE USO DE MATRÍCULA ONLINE**

# **USUARIOS Y MODO DE ACCESO**

De cara a la matriculación de este próximo curso escolar, 2024/2025, se ha puesto a disposición de los alumnos y sus familias la aplicación Matrícula Online para poder tramitar la matrícula del alumno de forma telemática

Esta aplicación estará disponible únicamente para los alumnos a los que les haya sido adjudicada plaza (o módulos en el caso de solicitudes para Ciclos Formativos o Cursos de Especialización en la modalidad de distancia) que hayan participado en los procesos de escolarización/admisión o de adscripción.

Para poder acceder a la aplicación de Matrícula Online, estos alumnos y sus familias deberán utilizar la aplicación de Consulta de Solicitudes disponible para el seguimiento de éstas. Esta aplicación está disponible en la siguiente dirección:

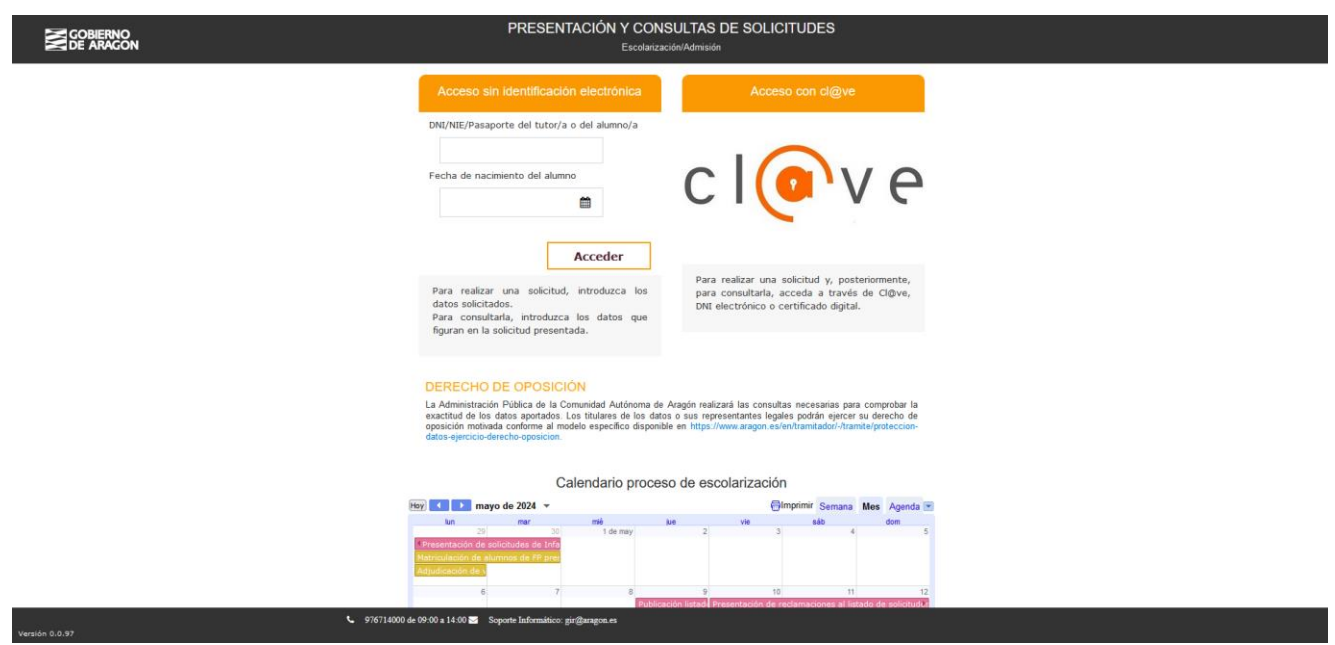

https://aplicaciones.aragon.es/pcrcs

Figura 1 – Pantalla de conexión a la aplicación de Consulta de Solicitudes

Tal y como se muestra en la figura 1, en esta aplicación hay dos posibles métodos de acceso, ya sea a través de dos datos de la solicitud a consultar (documento del alumno/a o tutor/a y fecha de nacimiento del alumno) o ya sea a través de [cl@ve,](mailto:cl@ve) DNI electrónico o certificado digital.

Una vez dentro de la aplicación, ésta nos mostrará la/s solicitud/es correspondientes al alumno y, como puede verse en el recuadro rojo de la figura 2, en la asociada a la plaza adjudicada aparecerá en la parte inferior derecha una opción para matricular.

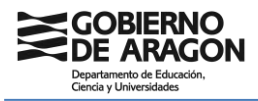

Para poder acceder a la aplicación Matrícula Online tendrá que usar este enlace y en ese momento se le solicitará el código de validación asociado a su solicitud, tal y como se ve en la figura 3. A los alumnos participantes en el proceso de escolarización/admisión, este código de validación les sería enviado cuando hiciesen su solicitud para participar en el proceso, mientras que a los alumnos participantes en el proceso de adscripción, el código les sería entregado en su centro actual mediante una impreso que contiene el código y la identificación de la solicitud asociada.

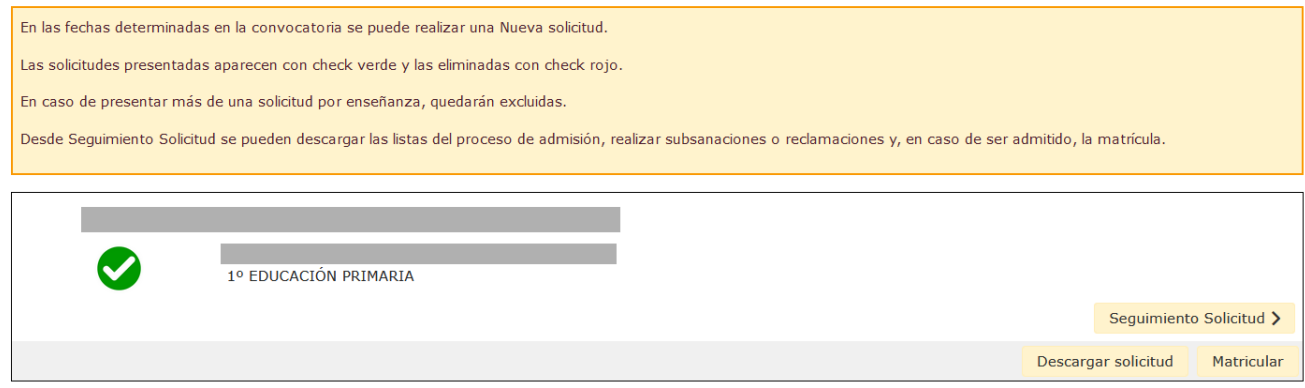

Figura 2 – Solicitudes consultadas y enlace para acceder a Matrícula Online

Una vez introducido el código y verificada su validez, la aplicación de Consultas de Solicitudes enlaza con la aplicación de Matrícula Online para que el trámite de la matrícula del alumno pueda realizarse.

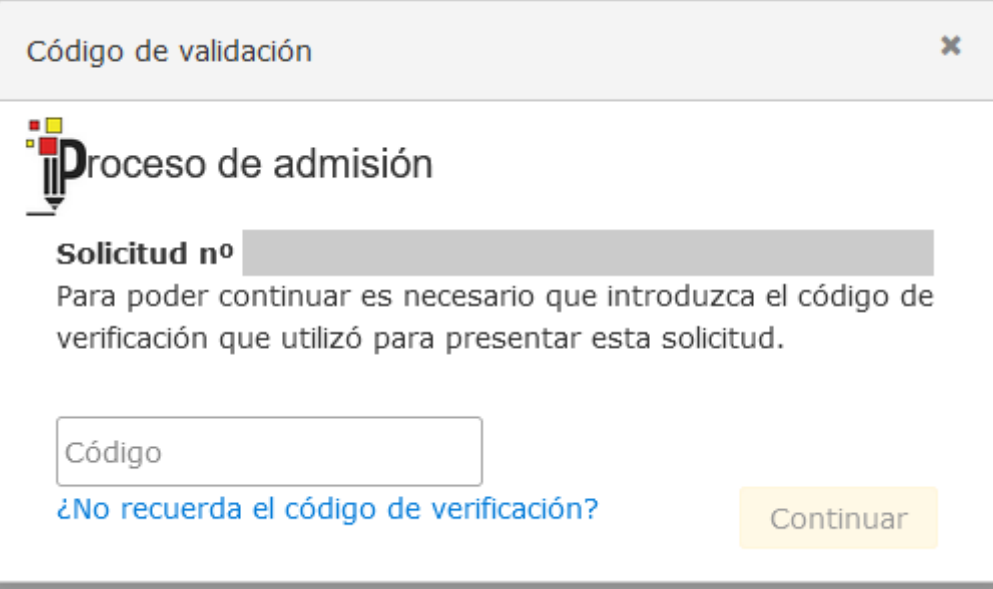

Figura 3 – Solicitud del código de validación

# **INTRODUCCIÓN**

La primera pantalla de la aplicación Matrícula Online, como puede verse en la figura 4, realiza una pequeña introducción a la aplicación indicando de forma general cómo usarla.

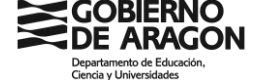

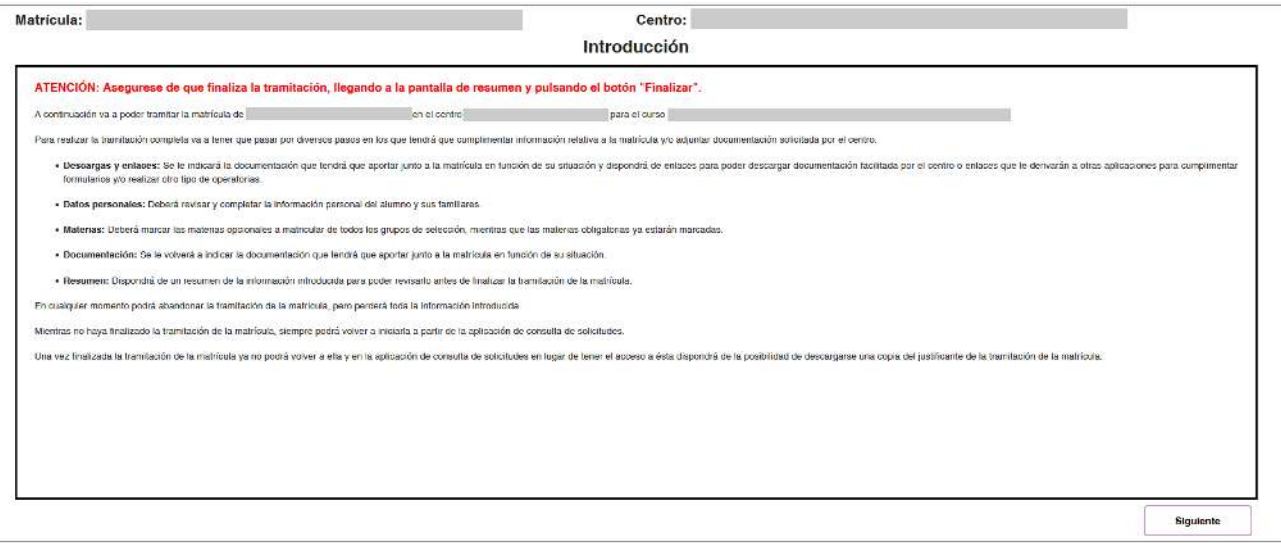

Figura 4 – Matrícula Online – Pantalla de introducción

Mediante el botón 'Siguiente' de la parte inferior derecha de la pantalla se continúa hasta el siguiente paso del proceso.

### **ENLACES Y DESCARGAS**

En la siguiente pantalla del proceso el centro ofrecerá una serie de enlaces con información y/o trámites adicionales.

Al inicio de ésta se verá un bloque de instrucciones generales seguido de las instrucciones específicas del centro. Léalas atentamente porque en ellas cada centro especifica qué trámites adicionales debe realizar y qué documentación debe adjuntar a la matrícula.

Debajo de las instrucciones aparecerán los enlaces facilitados por el centro para acceder a información o instrucciones adicionales, acceder a otras aplicaciones para realizar trámites adicionales o para descargar documentos que deberán ser rellenados y adjuntados a la matrícula una vez fotografiados o escaneados.

Encima de cada uno de estos enlaces, el centro podrá haber indicado instrucciones específicas sobre el modo de uso de dicho enlace. En ese caso, léalas atentamente y sígalas en el uso del enlace.

En la figura 5 puede verse un ejemplo de la pantalla de enlaces y descargas, mostrándose en la parte superior la parte final de las instrucciones de uso y en la inferior una serie de enlaces con instrucciones específicas de cada uno de ellos.

**ATENCIÓN:** Cuando utilice uno de los enlaces que le lleven a otros portales o aplicaciones, estos se abrirán en una nueva pestaña del navegador. Pero una vez haya terminado con el contenido de ese nuevo portal o aplicación abierto por el enlace, no debe olvidar volver a la pestaña de la aplicación **de Matrícula Online** para finalizar su tramitación, siguiendo los pasos descritos a continuación en este documento.

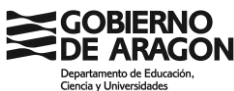

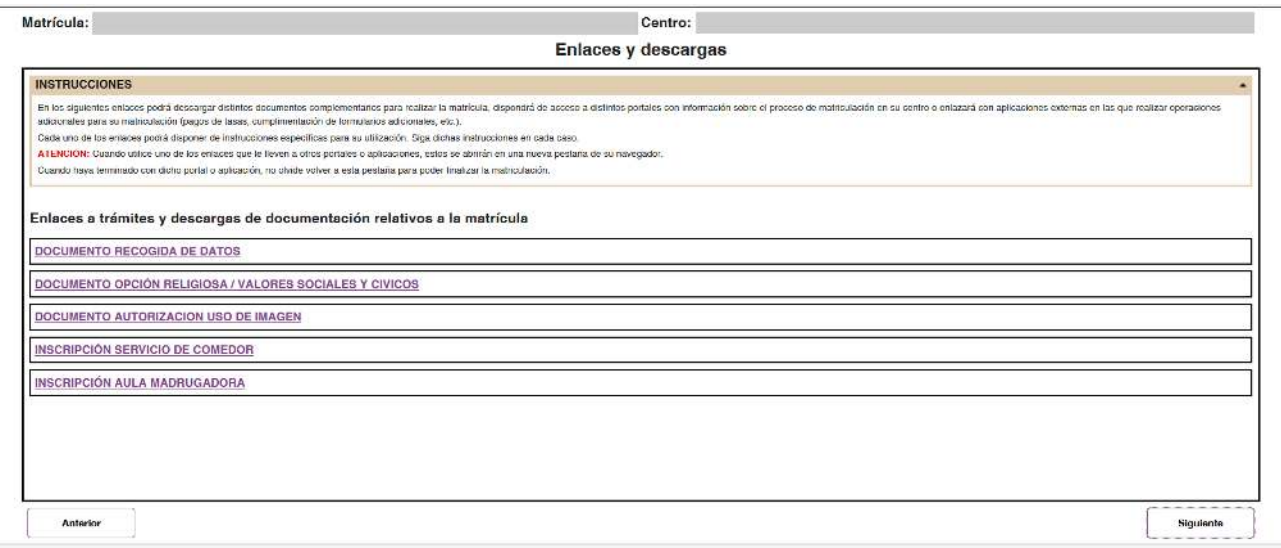

Figura 5 – Matrícula Online – Pantalla de enlaces y descargas

Los enlaces podrán llevarle a otros portales/aplicaciones web en los que obtener otra información, realizar pagos de tasas, etc. o le permitirán descargar ficheros que el centro espera que rellene y los vuelva a adjuntar una vez cumplimentados en el paso de adjuntar documentación (ver apartado correspondiente más adelante).

En cualquier caso, cuando use uno de estos enlaces, la aplicación le advertirá que va a abrir una pestaña nueva en su navegador para abrir el enlace y que una vez haya terminado con el enlace deberá volver a la pestaña en la que quedó la aplicación Matrícula Online para continuar con la tramitación de su matrícula y finalizarla. En la figura 6 puede ver el mensaje de aviso que se le presentará al utilizar cualquiera de los enlaces facilitados por el centro.

Una vez haya utilizado los enlaces incluidos por el centro y haya vuelto a la aplicación Matrícula Online, con el botón 'Siguiente' podrá continuar con el proceso de matriculación pasando a la pantalla de introducción de datos personales.

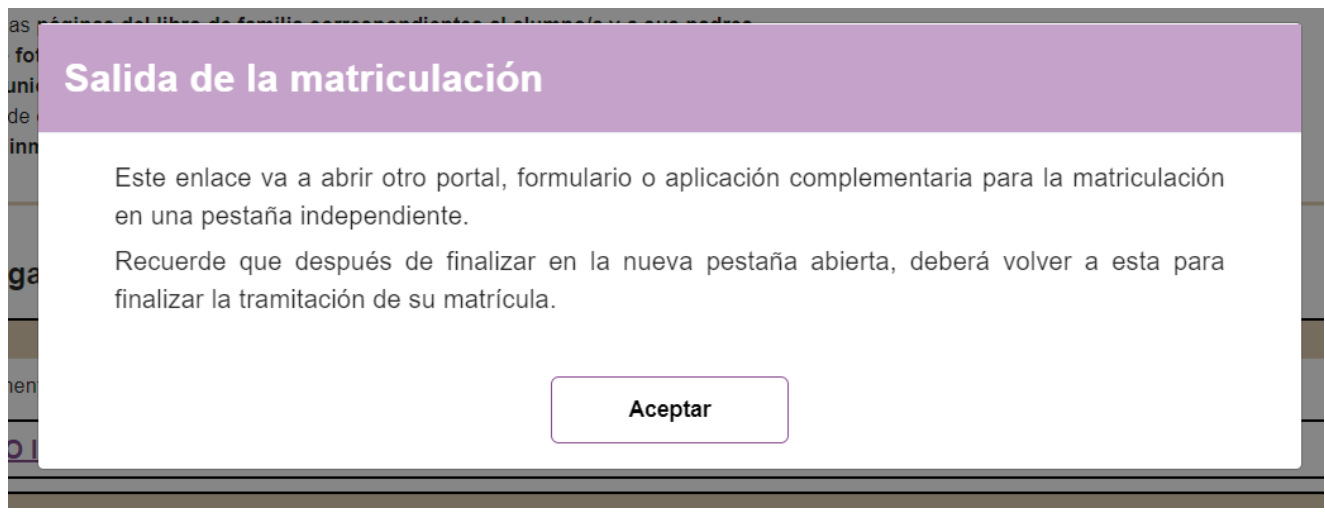

Figura 6 – Matrícula Online – Aviso al usar un enlace

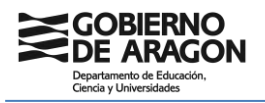

# **DATOS PERSONALES**

En la pantalla de datos personales hay algunos datos que se presentan tal y como se incorporaron mediante solicitud de admisión o datos anteriores disponibles en el sistema y no pueden modificarse (p. e. nombres y apellidos de los participantes).

Por contra, hay otros campos que sí están activos para poder rellenarlos. En unos casos estos campos ya contendrán información por estar ya disponibles en el sistema, mientras que otros estarán vacíos por no disponer de ellos inicialmente.

Revise todos estos campos y al menos rellene correctamente los identificados como obligatorios mediante un asterisco rojo al lado de su etiqueta, como se muestra en la figura 7.

Tenga en cuenta que, en el bloque correspondiente al alumno, los campos correspondientes a los teléfonos y el e-mail son obligatorios dado que se trata de información de contacto que el centro utilizará de cara a contactar con el alumno y su entorno familiar. Por eso, para alumnos menores de edad esta información debiera cumplimentarse con el/los teléfonos y el e-mail de los representantes legales del menor.

En algunos casos, la aplicación solicitará también el domicilio del alumno, teniendo que introducir la dirección completa, el código postal, la localidad y la provincia. Sin embargo, en otros muchos casos el domicilio no será solicitado por disponer ya de él.

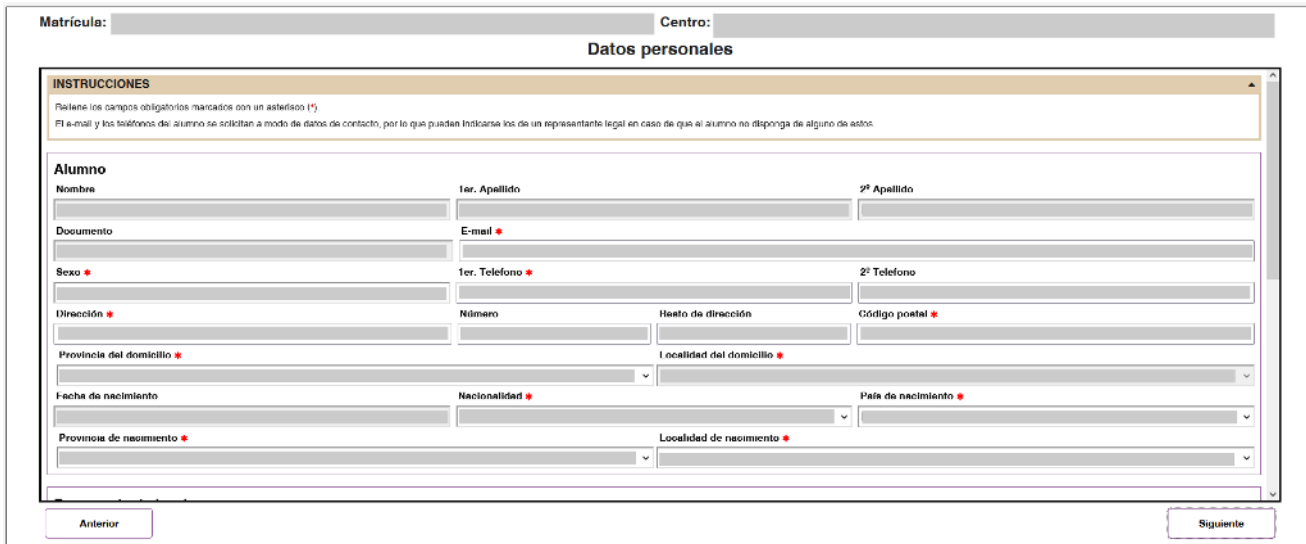

Figura 7 – Matrícula Online – Pantalla de datos personales

De nuevo se puede avanzar al próximo paso mediante el botón 'Siguiente'. Sin embargo, si intenta pasar de pantalla sin haber rellenado alguno de los campos obligatorios, la aplicación no se lo permitirá y le indicará el/los campo/s que deber completar antes de poder seguir con el trámite. Esto puede verse en la figura 8.

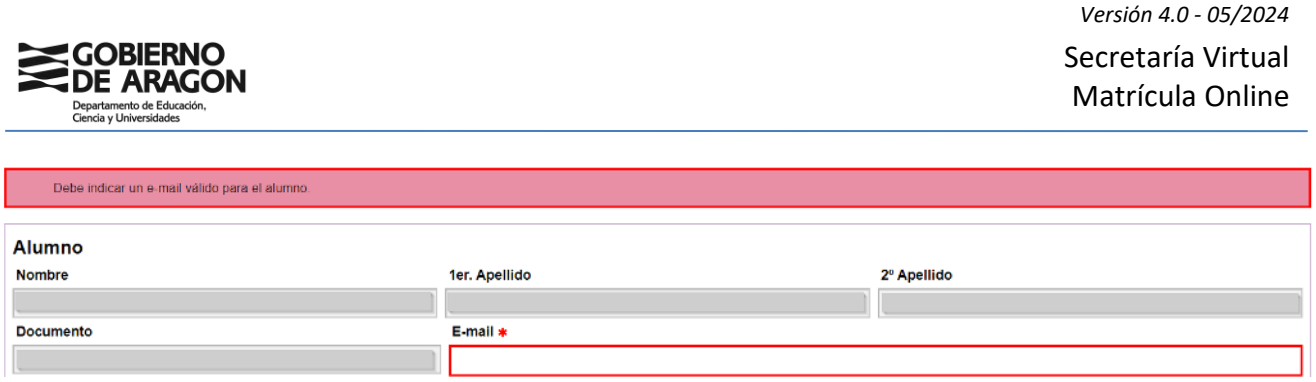

Figura 8 – Matrícula Online – Pantalla de datos personales (e-mail del alumno obligatorio)

# SELECCIÓN DE MATERIAS (Centros públicos)

En la pantalla de selección de materias, en función de la enseñanza y el curso en el que el alumno se vaya a matricular, pudiera ser que el centro tuviese distintos itinerarios por los que matricularse en función de las materias optativas que vaya a elegir el alumno o de si va a seguir un programa o no. Esto será habitual en matrículas de ESO y Bachillerato, pero no tanto en el resto.

Si el centro ofrece varios itinerarios, al alumno se le presentará una lista con ellos para que pueda seleccionar por cuál se va a matricular, tal y como se ve en la figura 9.

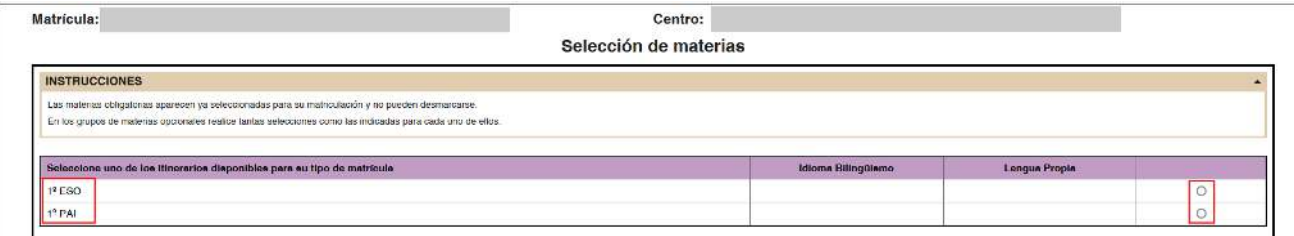

Figura 9 – Matrícula Online – Pantalla de selección de materias (Selección de itinerarios)

Mediante los selectores de la derecha que se ven en la figura 9 se podrá seleccionar cualquiera de los itinerarios disponible.

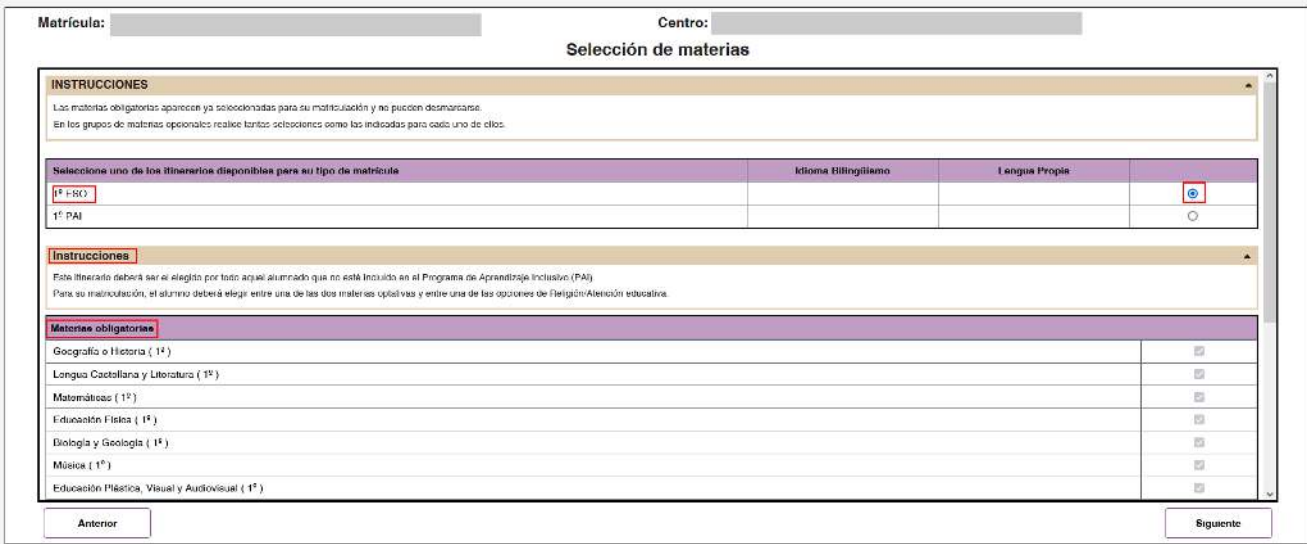

Figura 10 – Matrícula Online – Pantalla de selección de materias (Itinerario seleccionado)

Con la selección de cada uno de ellos, debajo aparecerán instrucciones específicas del centro para el itinerario elegido y una serie de materias (módulos en el caso de Ciclos Formativos) que estarán agrupados en uno o varios bloques y se le solicitarán una serie de elecciones para configurar completamente la matrícula. Esto puede verse en la figura 10.

En cualquier momento, el alumno podrá cambiar su selección de itinerario, provocando que las instrucciones y materias presentadas debajo cambien a los correspondientes a la nueva elección.

Si la matrícula del alumno no tuviese alternativas en forma de itinerarios por haber un único, la selección no será necesaria y automáticamente se le presentarán las instrucciones y materias sobre las que debe matricularse. Esto será lo habitual en matrículas que no sean de ESO o Bachillerato.

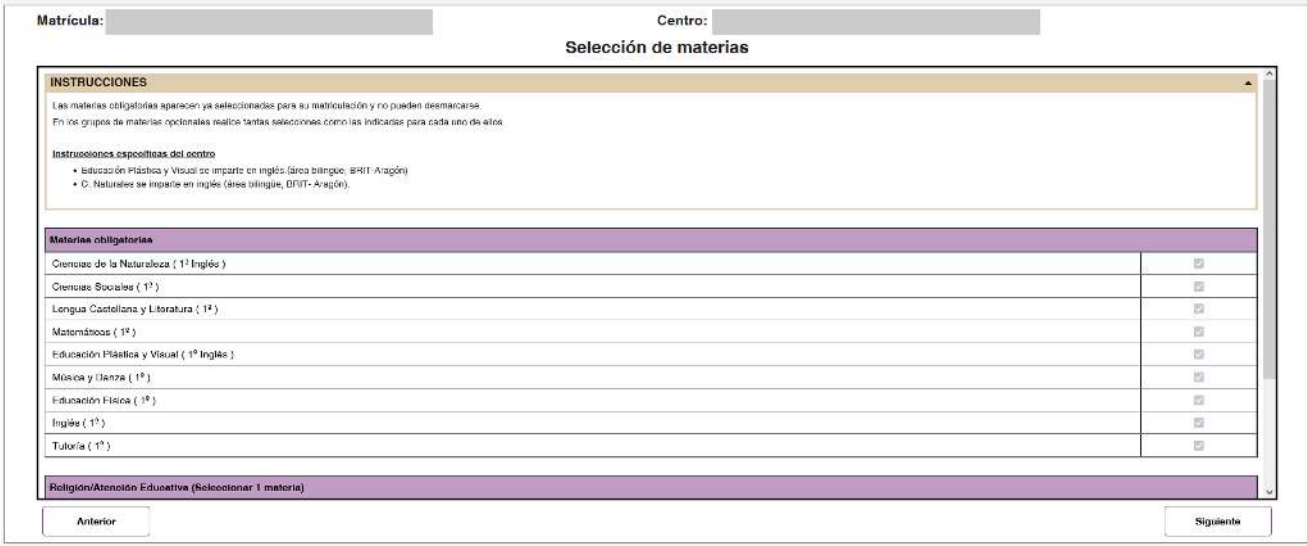

Figura 11 – Matrícula Online – Pantalla de selección de materias (Itinerario único)

En los próximos apartados se indicarán las principales elecciones a realizar en función del tipo de enseñanza en que el alumno se vaya a matricular.

#### **Infantil (Primer Ciclo) – 0 a 2 años**

En el caso de los alumnos de 0 a 2 años que se incorporan a Infantil (Primer Ciclo) no es necesario hacer ninguna elección.

En la pantalla se presentará un bloque 'Materias obligatorias' en el que aparecerán las tres áreas que integran la matrícula y que ya aparecerán automáticamente seleccionadas como puede verse en la figura 12.

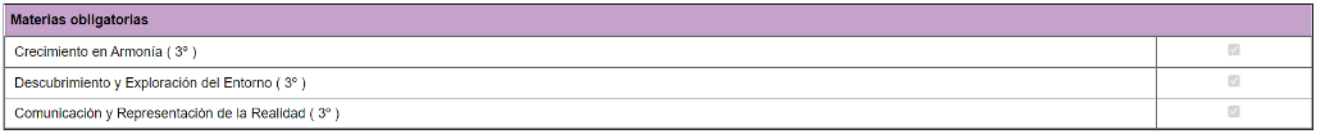

Figura 12 – Matrícula Online – Pantalla de selección de materias (Primer Ciclo de Infantil)

#### **Infantil (Segundo Ciclo) – De 3 a 5 aÒos**

El caso de los alumnos de entre 3 y 5 años que cursarán la enseñanza Infantil (Segundo Ciclo) habitualmente tendrán un bloque de 'Materias obligatorias' similar en el que se incluirán ya

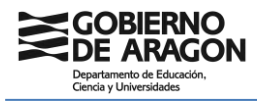

seleccionadas las áreas básicas de aprendizaje y, según sea el caso, también puede incluir alguna materia de lengua extranjera (Inglés, Francés o Alemán) y/o de lengua propia (Aragonés o Lengua Catalana). En este bloque no será necesario realizar ninguna elección por ser todas las materias obligatorias.

Además, si el centro tiene programa de bilingüismo para el curso concreto de la matrícula, las áreas básicas ya indicarán el idioma en que se seguirá el programa bilingüe, tal y como puede verse en la figura 13.

Además, habrá un segundo bloque de 'Religión/Atención Educativa' en el que se deberá seleccionar, marcando la casilla correspondiente a la derecha de la materia elegida, una de las religiones ofertadas por el centro o la materia 'Atención Educativa' que se cursará si no se opta por ninguna de las religiones.

Si el centro hubiese creado algún otro bloque de elección en el que el alumno y su entorno familiar debiera seleccionar una materia de entre un conjunto, éste aparecerá de forma similar al bloque de 'Religión/Atención Educativa' y se indicará el número de selecciones a realizar de entre las materias que se incluyan.

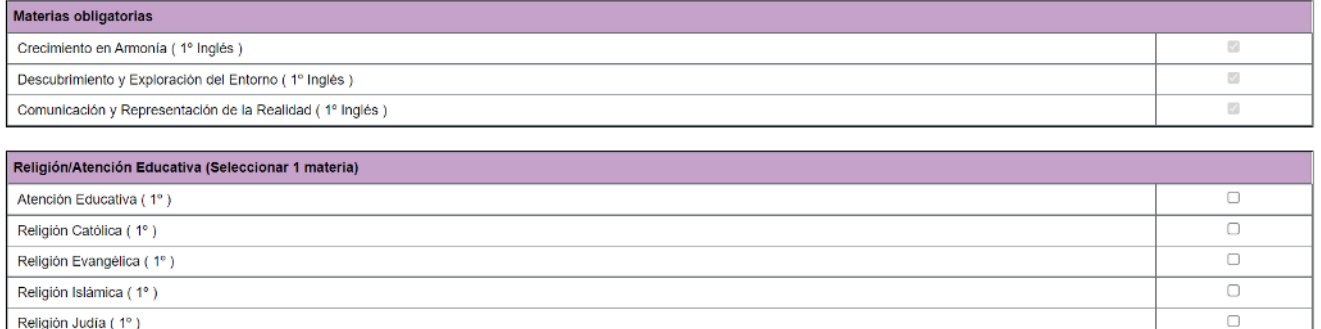

Figura 13 – Matrícula Online – Pantalla de selección de materias (Segundo Ciclo de Infantil)

#### **Primaria**

El caso de los alumnos de Primaria también tendrá un bloque de 'Materias obligatorias' en el que se incluirán ya seleccionadas las materias que el centro trata como obligatorias para el curso concreto en el que se matricule el alumno. En este bloque no será necesario realizar ninguna elección por ser todas las materias obligatorias.

Además, si el centro tiene programa de bilingüismo (Inglés, Francés o Alemán) o programa de lengua propia (Aragonés o Catalán) para el curso concreto de la matrícula, las materias que se impartan con el modelo bilingüe o en la lengua propia correspondiente indicarán el idioma en que se seguirán. En el ejemplo de la figura 14, tanto Ciencias de la Naturaleza como Ciencias Sociales se impartirán en Inglés, mientras que Educación Plástica y Visual se impartirá en Catalán.

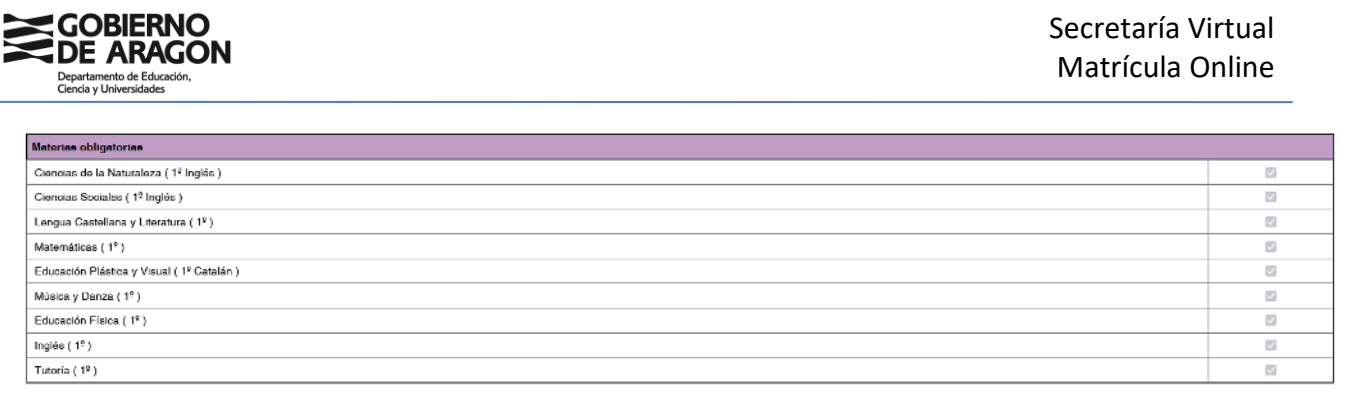

Figura 14 – Matrícula Online – Pantalla de selección de materias (Materias obligatorias de Primaria)

Además, habrá un segundo bloque de 'Religión/Atención Educativa' en el que se deberá seleccionar, marcando la casilla correspondiente a la derecha de la materia elegida, una de las religiones ofertadas por el centro o la materia 'Atención Educativa' que se cursará si no se opta por ninguna de las religiones.

Por último, algunos centros podrán incluir otros bloques de elección similares al anterior en el que el alumno tenga que seleccionar una o varias materias de entre las opciones que incluya el bloque. Un ejemplo de estos bloques es el de 'Segunda Lengua Extranjera' por el que el centro permitirá al alumno optar o no por una segunda lengua extranjera.

En el ejemplo de la figura 15 se puede ver como el centro permite que el alumno se matricule en Francés como segunda lengua extranjera. Aquí el alumno y su entorno familiar podrá optar por marcar o no la casilla de la derecha de la materia Francés según quiera matricularse en esta materia opcional o no quiera cursarla.

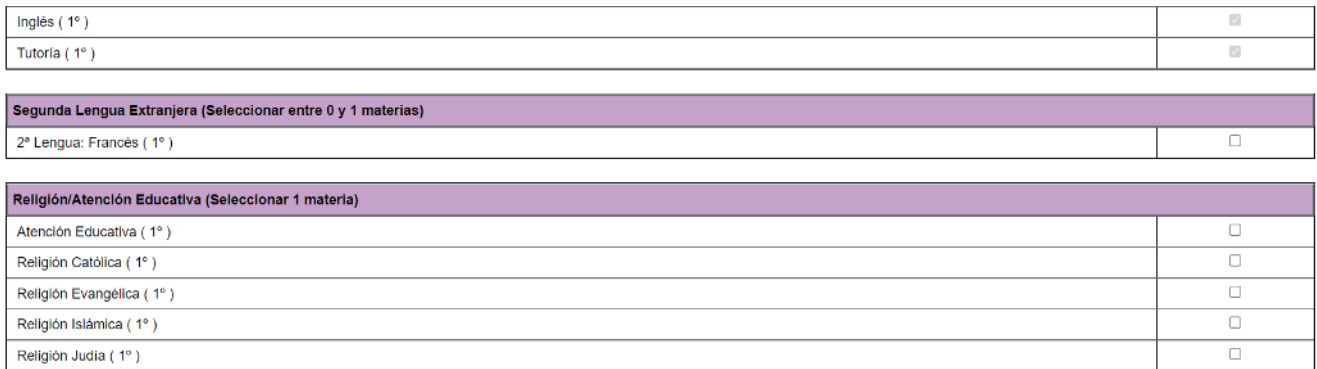

Figura 15 – Matrícula Online – Pantalla de selección de materias (2ª Lengua Extranjera Francés de Primaria opcional)

#### **ESO**

Para las matrículas de la ESO será habitual que el alumno tenga varios itinerarios por los que optar, tal y como se ha indicado anteriormente.

Una vez seleccionado un itinerario, el alumno dispondrá de varios bloques de materias donde poder elegir en qué matricularse.

El primer bloque de materias que aparecerá será el de 'Materias obligatorias' y en él se incluirán todas las materias que se deben matricular obligatoriamente y sobre las que el alumno no debe realizar ninguna elección. Todas sus materias aparecen seleccionadas y no se puede modificar esta selección.

*VersiÛn 4.0 - 05/2024*

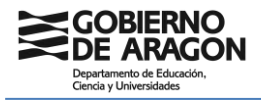

En las matrículas de 4º, podrá haber un bloque 'Opción de Matemáticas en el que elegir la modalidad de la materia de Matemáticas, pudiendo seleccionar Matemáticas de Opción A o B. No siempre será así porque el itinerario elegido podrá disponer de una única materia de Matemáticas incluida en el bloque anterior de materias obligatorias.

La siguiente agrupación de materias que se le puede presentar al alumno será la de 'Primera Lengua Extranjera' e incluirá todas las opciones de idiomas que el centro oferte como primera lengua extranjera. En el caso de que el centro sólo oferte un idioma como primera lengua extranjera en el itinerario elegido, la agrupación no aparecerá y la primera lengua extrajera se habrá incorporado a las materias obligatorias, dado que no hay opciones entre las que elegir.

A continuación, en las matrículas de 1º, 2º y 3º, en el bloque 'Materias optativas - 2 horas' se podrá elegir una de las materias opcionales de 2 horas que oferte el centro en cada caso. En el caso de que resulte que el alumno sólo tuviese una alternativa para cursar como materia opcional de 2 horas, esta agrupación no aparecerá y la materia se incorporará a la agrupación de materias obligatorias.

Sin embargo, en las matrículas de 4º, habrá dos bloques de materias opcionales para poder elegir entre distintas materias: 'Materias optativas - 3 horas', donde habrá que elegir tres materias de las ofertadas, y 'Materias opcionales de configuración autonómica', donde se deberá elegir una materia de las disponibles. Si la oferta de opciones sólo contuviese tres materias y una materia respectivamente, éstas pasarían directamente a la agrupación de materias obligatorias y la elección no sería necesaria. En el bloque 'Materias optativas – 3 horas' podrá haber alguna materia marcada como obligatorio por el centro en el itinerario elegido, por lo que ésta no podrá ser desmarcada.

Si el centro lo tiene autorizado, podrá aparecer un bloque para seleccionar optativamente el cursar una de las lenguas propias de Aragón (aragonés o catalán). En su caso, el alumno podrá optar por marcarla o no en la matrícula.

Sin embargo, en 3º y 4º de la ESO el centro podrá ofertar las lenguas propias como una optativa más, por lo que, en lugar de aparecer en un bloque independiente, la lengua propia aparecerá en el bloque de materias opcionales específicas de 2 horas, en 3º, o en el bloque de materias opcionales de configuración autonómica.

El último bloque permitirá al alumno elegir una religión de entre las ofertadas por el centro o la materia 'Atención Educativa'.

#### **Bachillerato**

Para las matrículas de Bachillerato, de forma similar a como pasa en las de ESO, será habitual que el alumno tenga varios itinerarios por los que optar, tal y como se ha indicado anteriormente.

Una vez seleccionado un itinerario, el alumno dispondrá de varios bloques de materias donde poder elegir en qué matricularse.

El primer bloque es el de 'Materias obligatorias' donde no hay que hacer ninguna elección, apareciendo todas ellas matriculadas.

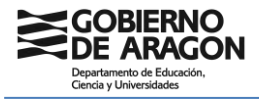

El segundo bloque es el de 'Primera lengua extranjera' y en él se elegirá la primera lengua extranjera a matricular entre las ofertadas por el centro. En caso de que el centro sólo oferte una única primera lengua extranjera, ésta pasará automáticamente al bloque de obligatorias y el alumno no tendrá que elegir.

En los siguientes bloques de materias el alumno deberá decidir las materias opcionales que va a cursar y dependiendo del curso ( $1^{\circ}$  o  $2^{\circ}$ ) el planteamiento de la elección será diferente.

En el caso de primer curso, se le presentarán tres bloques en los que realizar diferentes selecciones: 'Materias de modalidad', donde se deberán elegir dos materias, 'Materias optativas – 4 horas', donde se deberá elegir una materia, y 'Materias optativas – 1 hora', donde se deberá elegir otra materia.

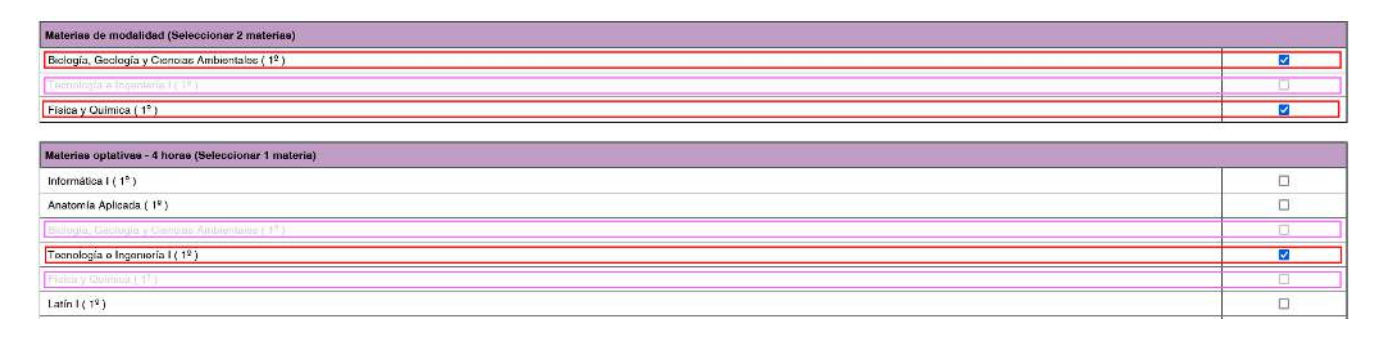

Figura 16 – Matrícula Online – Materias opcionales de modalidad y optativas de 4 horas

Los dos primeros bloques están de alguna manera conectados, ya que todas o algunas de las materias que se pueden cursar como opcionales de modalidad también se podrán cursar como optativas de 4 horas. Cuando el alumno seleccione una de estas materias en uno de los bloques en los que aparece, la materia quedará deshabilitada en el otro bloque, de forma que no pueda ser seleccionada en ambos.

Como puede verse en la figura 16, el alumno ha elegido 'Biología, Geología y Ciencias Ambientales' y 'Física y Química' como opcionales de modalidad y 'Tecnología e Ingeniería I' como optativa de 4 horas, por lo que se ven deshabilitadas en el bloque contrario.

Por el contrario, en segundo curso pueden aparecer uno o dos bloques de 'Materias de modalidad' y otro bloque compuesto para las materias optativas.

En los bloques 'Materias de modalidad' se deben elegir una y dos materias de las ofertadas respectivamente, pero si en alguno de los dos bloques el número de opciones coincidiese con el número de selecciones a realizar, las materias pasarían inmediatamente el bloque de materias obligatorias y no habría que elegir. Como todas o algunas de estas materias pueden cursarse también como optativas de 4 horas, al seleccionarlas en este bloque se deshabilitarán en el bloque 'Materias optativas - 4 horas'. Además, en el bloque que hay que elegir dos materias, una de ellas podrá estar fijada por el centro en el itinerario elegido, por lo que en ese caso el alumno no la podrá desmarcar.

A continuación, en el siguiente bloque es necesario elegir entre cursar 1 optativa de 4 horas o 2 optativas, una de 3 horas y otra de 1 hora. Debajo de esta elección se presentan a izquierda y derecha las materias que se pueden elegir en función de si se decide cursar 1 optativa (materias a la izquierda) o 2 optativas (materias a la derecha).

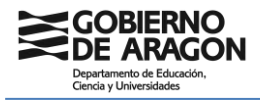

Hasta que el alumno no haya elegido si cursar 1 o 2 optativas, en los bloques inferiores de materias optativas no se podrá marcar ninguna de ellas. Una vez tomada la decisión, el panel correspondiente de materias de la izquierda o de la derecha se activará y permitirá marcar las opciones que el alumno tome.

En la figura 17 se puede ver un ejemplo en el que el alumno ha matriculado como opcionales de modalidad las materias 'Matemáticas II', 'Biología' y 'Física', por lo que en el bloque de optativas de 4 horas las materias 'Matemáticas II' y 'Biología' aparecen deshabilitadas.

Además, ha decidido cursar 1 optativa, por lo que ha tenido que seleccionar una optativa de 4, que al ser 'Matemáticas Aplicadas a las Ciencias Sociales II', que está también incluida en el primer bloque de opcionales de modalidad, ha quedado deshabilitada en ese primer bloque.

En ambos cursos, si el centro lo tiene autorizado, podrá aparecer un bloque para seleccionar optativamente el cursar una de las lenguas propias de Aragón (aragonés o catalán). En su caso, el alumno podrá optar por marcarla o no en la matrícula.

Sin embargo, en 2º de Bachillerato el centro podrá ofertar las lenguas propias como una optativa más, por lo que, en lugar de aparecer en un bloque independiente, la lengua propia aparecerá en el bloque de optativas de 3 horas.

Por último, en primer curso aparecerá un bloque 'Religión optativa' en el que el alumno podrá decidir si cursar o no una materia de religión y, en su caso, cuál de las que el centro oferte.

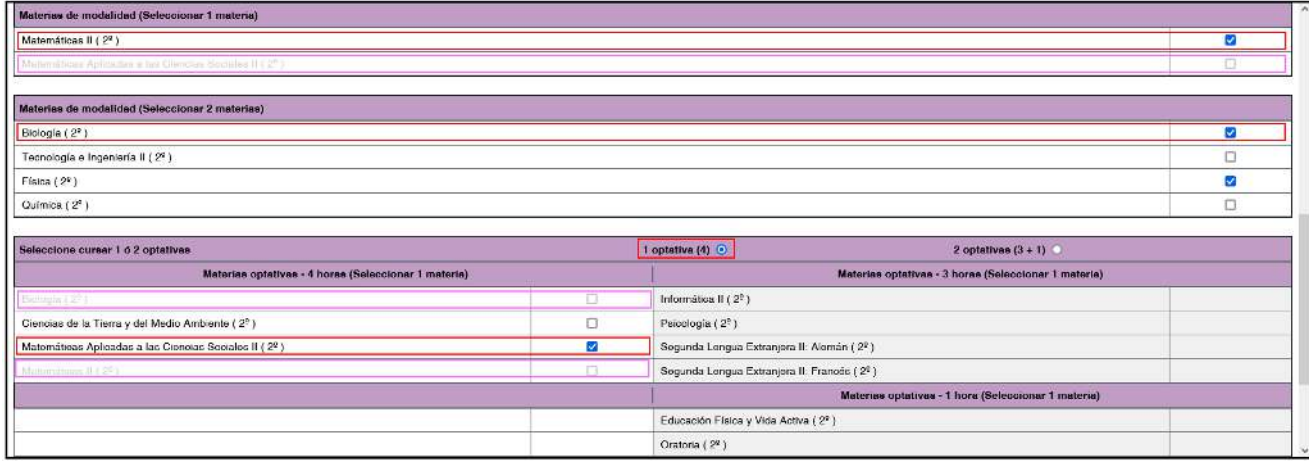

Figura 17 – Matrícula Online – Materias opcionales de modalidad y selección para cursar 1 o 2 optativas

#### **Ciclos Formativos en modalidad presencial**

En las matrículas de Ciclos Formativos, todos los módulos aparecen agrupados en un único bloque denominado 'Módulos'.

Inicialmente todos ellos están marcados dado que en la mayoría de las matrículas se deberán incluir todos ellos. Sin embargo, la aplicación permite deseleccionarlos por si concurriesen circunstancias en las que el alumno no debiese matricular alguno de ellos.

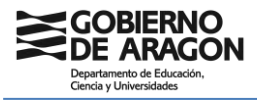

Medios

La única ocasión en el que un módulo no se incluirá en el grupo principal será cuando el centro oferte impartirlo en español y en otro idioma, en cuyo caso el alumno tendrá que elegir en cuál de los idiomas cursarlo.

Para estos casos se incluirá un bloque 'Módulo con opción bilingüe' en el que se dispondrán las dos versiones del módulo, indicando el idioma específico en el módulo que no se imparta en español. Dentro de esta agrupación se podrá elegir una de las dos opciones o, en el caso de que el alumno no debiera matricularse del módulo, se podrá no elegir ninguna de ellas.

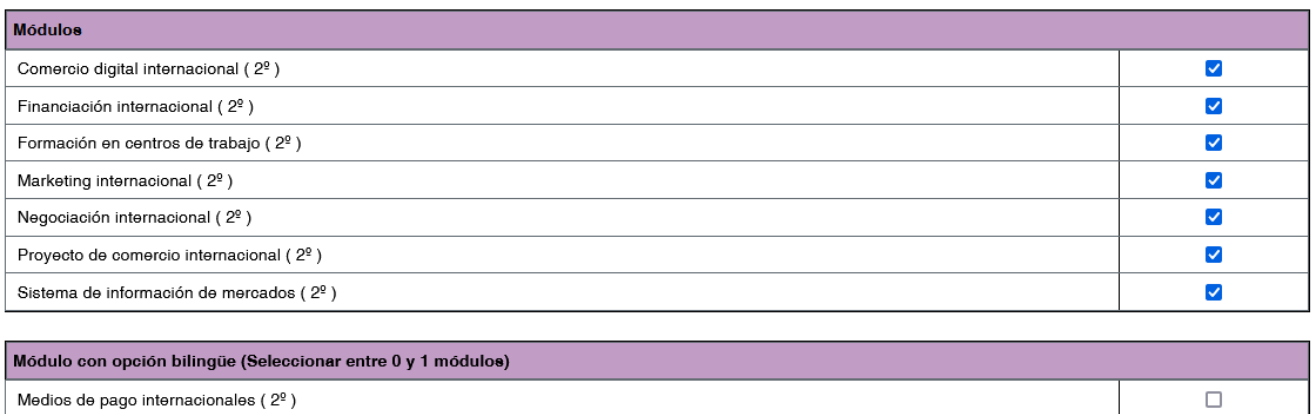

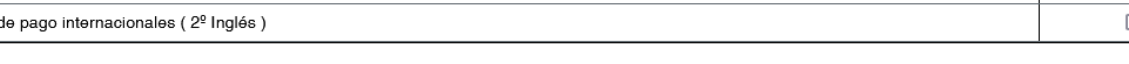

Figura 18 – Matrícula Online – Módulos y módulos con opción bilingüe

En la figura 18 se ve una matrícula de un ciclo en el que se incluyen todos los módulos en el grupo principal, excepto el módulo 'Medios de pago internacionales' que, por impartirse en español e inglés, se presentan en un bloque aparte.

### **Ciclos Formativos en modalidad a distancia**

En las matrículas de Ciclos Formativos en modalidad a distancia, todos los módulos aparecen agrupados en un único bloque denominado 'Módulos'.

En función de la fase en que se encuentre el proceso de admisión se pueden dar el caso de que el alumno sea la primera vez que se matricula en módulos del ciclo correspondiente en el centro adjudicado o de que el alumno ya se hubiese matriculado anteriormente en ciertos módulos del ciclo y en una fase de mejora se le hubiesen adjudicado módulos adicionales a los previamente matriculados.

En ambos casos, los módulos incluidos en la matrícula se comportarán de una de las tres formas siguientes:

- Si el módulo ha sido adjudicado en la fase actual del proceso de admisión, se le presentará al alumno habilitado y previamente seleccionado para que lo pueda matricular.
- Si el mÛdulo ya hubiese sido previamente matriculado en una fase anterior del proceso de admisión, el módulo aparecerá deshabilitado y seleccionado, indicando que el alumno ya lo tiene matriculado previamente.

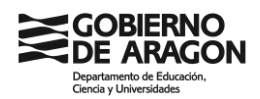

Si el módulo no hubiese sido adjudicado ni en la fase actual ni en una fase previa del proceso de admisión, el módulo aparecerá deshabilitado y sin seleccionar, no pudiendo ser matriculado en este proceso.

# **SELECCIÓN DE MATERIAS (Centros concertados)**

A los alumnos de los centros concertados no les aparecerá ninguna pantalla relacionada con la selección de materias.

En cualquier caso, el centro concertado indicará cómo y dónde deberá realizar la selección de materias.

Excepción: Unos pocos centros concertados que gestionan su información académica con las herramientas del Departamento de Educación, Ciencia y Universidades sí que tendrán que seleccionar en Matrícula Online sus materias y de cara a la aplicación se comportarán como un centro público. En el Anexo I se incorpora la lista de estos centros concertados.

## **DOCUMENTACIÓN**

La siguiente pantalla del proceso permite adjuntar la documentación solicitada por el centro para completar el proceso de matriculación y puede incluir hasta tres apartados diferenciados: uno para documentación obligatoria, otro para documentación opcional y el último para aportar otro tipo de documentación diferente a la solicitada explícitamente por el centro.

Al igual que en la pantalla de selección de materias, en la de documentación también aparece al inicio un bloque de instrucciones generales seguido de las instrucciones específicas del centro. Léalas atentamente porque en ellas cada centro especifica qué trámites adicionales debe realizar y qué documentación debe adjuntar a la matrícula.

Como puede verse en la figura 19, después de las instrucciones puede aparecen los tres bloques arriba indicados.

En los dos primeros bloques (documentos obligatorios y documentos opcionales) aparecerá un apartado para cada uno de los documentos solicitados explícitamente por el centro, indicando el nombre del documento solicitado y, en su caso, instrucciones de qué espera el centro recibir allí.

Cada uno de estos dos bloques sólo aparecerá si el centro solicita específicamente algún documento obligatorio u opcional respectivamente.

El otro bloque de documentos siempre estará disponible para que el alumno adjunte cualquier otro documento que crea que deba aportar y el centro no lo haya pedido explícitamente.

En los selectores de documento de los bloques de documentos obligatorios y opcionales sólo se podrá elegir un único documento por apartado y el tamaño de cada documento no podrá superar los 20 Mb.

Sin embargo, en el selector de otra documentación se podrán añadir el número de documentos que sea necesario, no pudiendo superar cada uno de ellos individualmente los 20 Mb de tamaño.

En cualquier caso, y siempre que haya al menos un documento obligatorio, el alumno no podrá continuar a la siguiente pantalla mientras no haya adjuntado un documento en cada uno de los apartados de la documentación obligatoria. Los bloques de documentación opcional y otra documentación sí que podrán quedar vacíos si el alumno así lo estima oportuno.

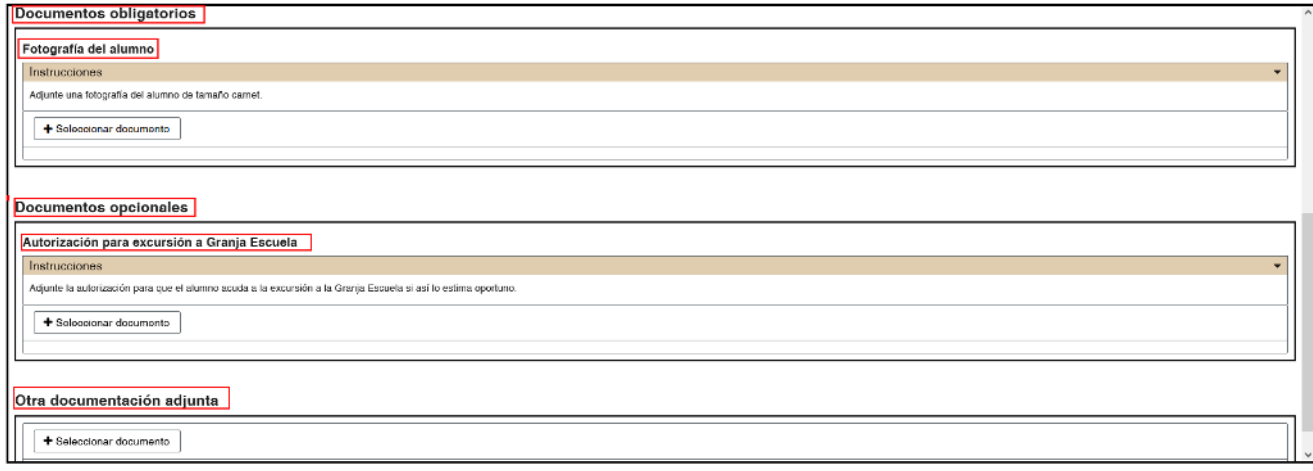

Figura 19 – Matrícula Online – Pantalla de documentación (documentos obligatorios, opcionales y otros documentos)

# **RESUMEN PARA VERIFICACIÓN Y ENVÍO**

Una vez adjuntada toda la documentación solicitada por el centro, mediante el botón 'Siguiente' se puede pasar a la última pantalla del proceso en la que se presenta un resumen de la información y documentación aportada en los pasos previos.

Como puede verse en la figura 20, en esta pantalla están los datos personales de los participantes, las materias seleccionadas para ser matriculadas y la documentación aportada.

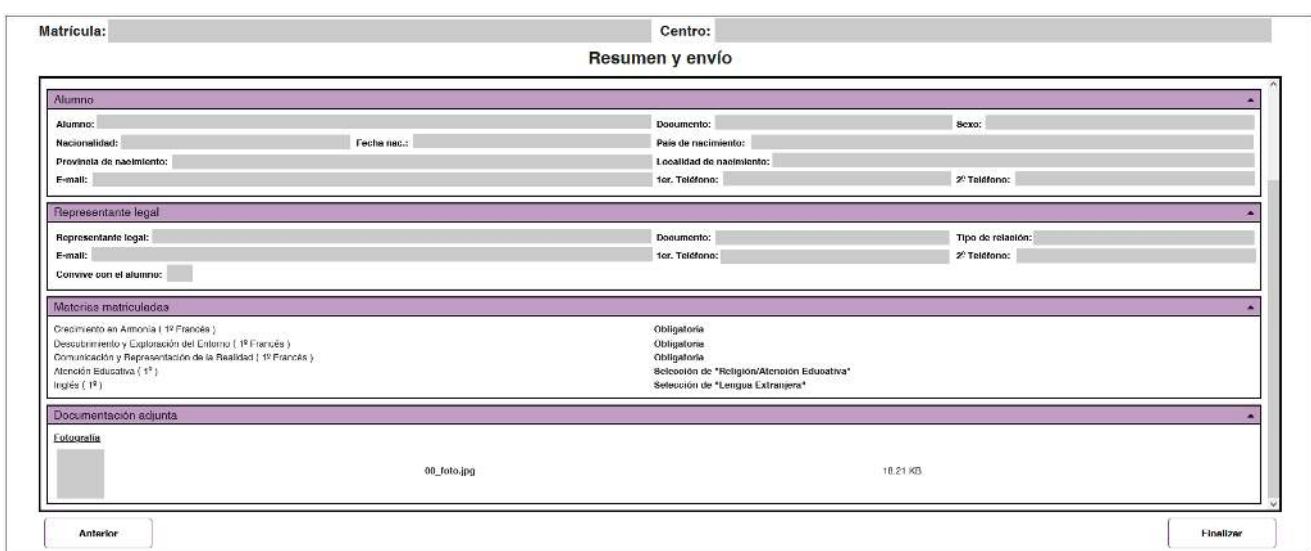

Figura 20 – Matrícula Online – Pantalla de resumen (datos personales, materias y documentación adjunta)

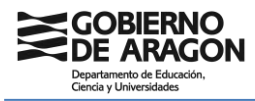

Verifique todos los datos incluidos en el resumen antes de enviarlos mediante el botón 'Finalizar' ya que una vez enviados ya no podrá volverse a la aplicación Matrícula Online a hacer rectificación alguna.

Una vez verificados, proceda con el botón 'Finalizar' a realizar el envío de datos. Al pulsar el botón la aplicación le advertirá de que una vez enviados los datos no podrá volver para modificarlos y le solicitará confirmación para enviarlos.

## **JUSTIFICANTE DE TRAMITACIÓN**

Tras enviar los datos, la aplicación le indicará que el justificante de la matriculación en formato PDF le será enviado por e-mail a la dirección electrónica indicada como e-mail del alumno.

Además, también se le indicará que también podrá descargarlo posteriormente en la aplicación de Consulta de Solicitudes.

En esta última pantalla ya sólo se puede abandonar la aplicación mediante el correspondiente botón 'Salir' que nos devolverá a la aplicación de Consulta de Solicitudes.

Como puede verse en la figura 21, ahora en la solicitud ya no existe la opción 'Matricular' debido a que ya hemos finalizado la matriculación. En cambio, ahora disponemos de la opción 'Descargar matrícula' que permitirá descargar el justificante de la tramitación de la matrícula.

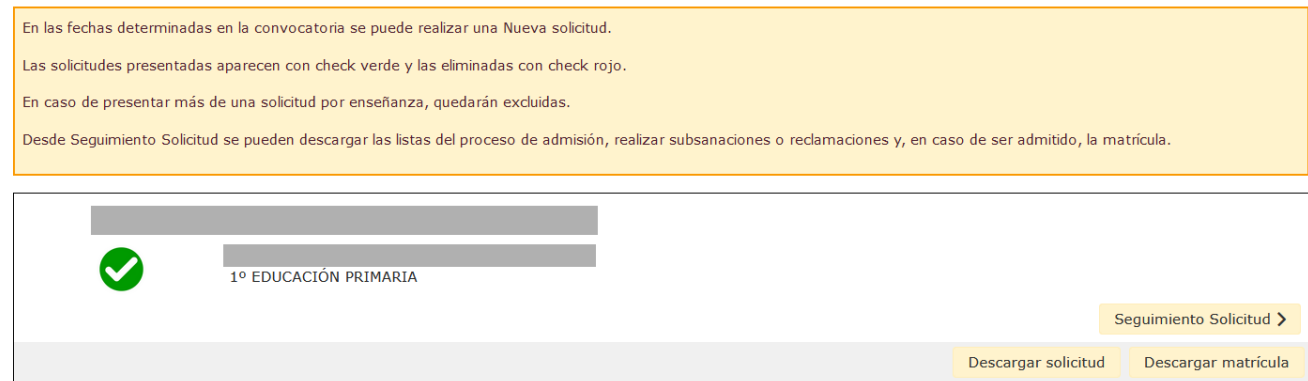

Figura 21 - Solicitudes consultadas y enlace para descargar el justificante de la matrícula tramitada

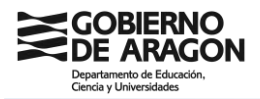

# **ANEXO I - Centros concertados con gestión académica en el Departamento**

Los centros listados a continuación son los que actualmente tienen su gestión académica en las herramientas del Departamento de Educación, Ciencia y Universidades y, por lo tanto, en cuyos procesos de matriculación habrá que seleccionar materias en la aplicación Matrícula Online.

- Alaún (C. Prv. FPE Alagón)
- E.F.A. Boalares (C. Prv. FPE Ejea de los Caballeros)
- E.F.A. El Salto (C. Prv. FPE Zuera)
- E.F.A. La Noria (C. Prv. FPE Pinseque)
- Minte (C. Prv. INF-PRI Monzón)
- Nuestra Señora de Guayente (C. Prv. FPE Sahún)
- Plus Ultra (C. Prv. FPE Zaragoza)
- Santa Agatoclia (C. Prv. FPE Mequinenza)
- Santa María de la Esperanza (C. Prv. INF-PRI-SEC Pina de Ebro)
- Valle de Benasque (C. Prv. SEC Benasque)
- Virgen del Romeral (C. Prv. INF-PRI-SEC Binéfar)